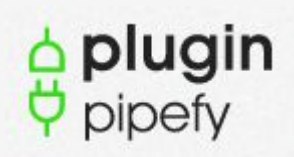

# **Manual de Utilização**

Plugin Pipefy

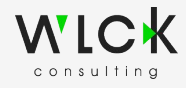

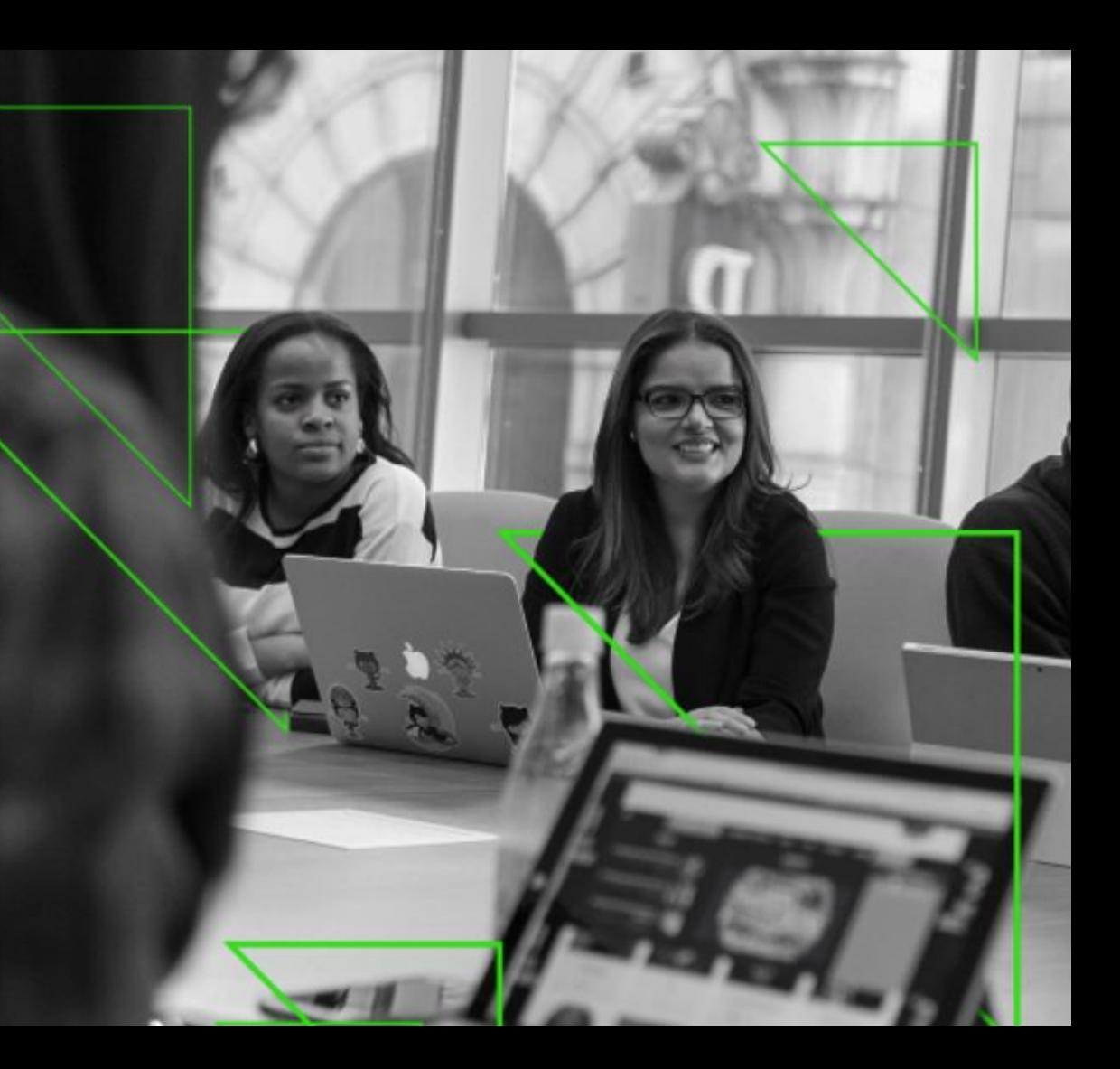

### **Acesso à plataforma:**

- Para logar-se na plataforma, utilize o seguinte link: <https://pipefyblip.web.app/login>

- Informe o e-mail e senha e clique em entrar.

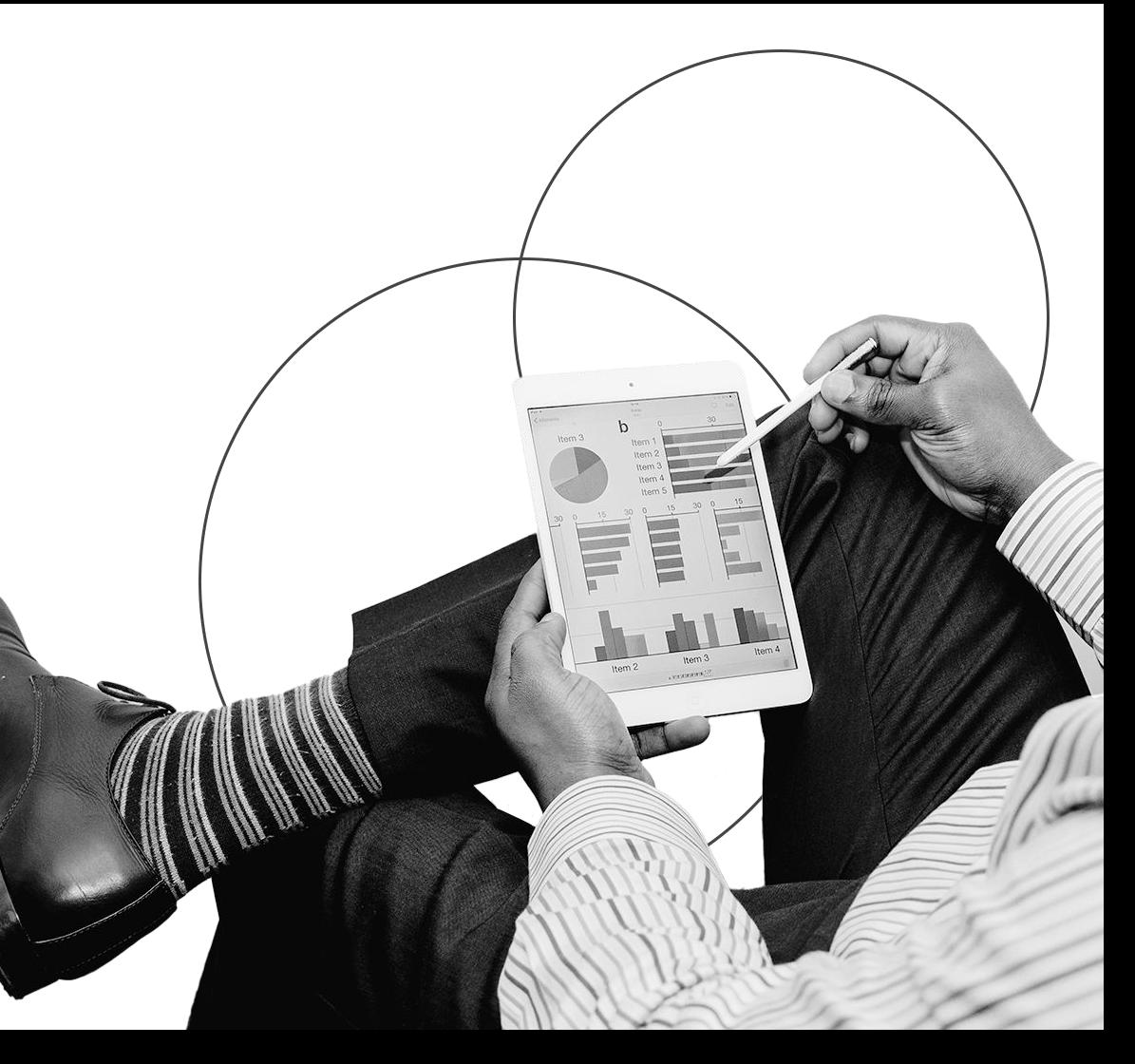

### **Adicionar Integração:**

- Uma vez logado na plataforma, clique em "Adicionar Integração", para iniciar a configuração da integração ao Pipefy

- Utilize o plugin para criar uma régua de disparo automático de mensagem para cada um dos seus pipes.

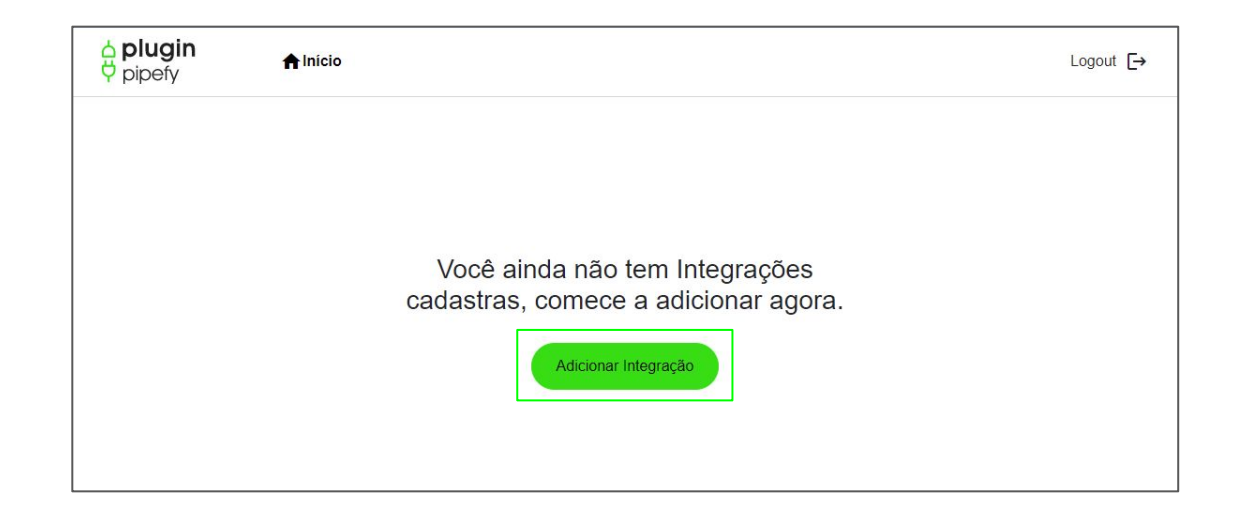

## **Nomeando sua Integração:**

- Para começar é necessário cadastrar um nome e a descrição da sua integração.

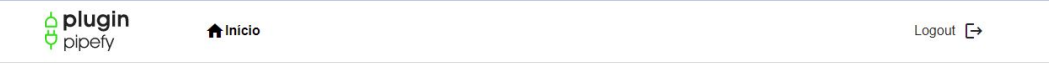

#### Integrações > Adicionar integração

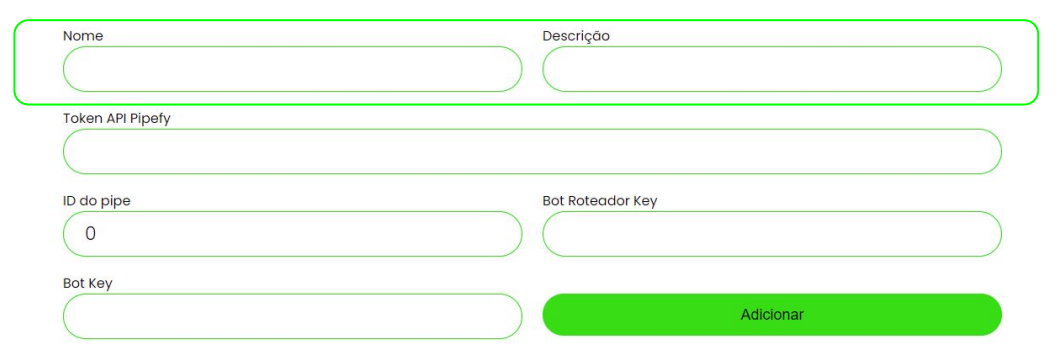

### **Cadastro do Pipefy:**

- Uma vez que atribuímos um nome e uma descrição, estamos prontos para cadastrar o Token API do Pipefy.

- Para o preenchimento desse campo, será necessário seguir o tutorial disponibilizado neste [link](https://help.pipefy.com/pt-BR/articles/5580799-como-usar-a-api-do-pipefy#:~:text=V%C3%A1%20para%3A%20https%3A%2F%2Fapp,Clique%20em%20Salvar).

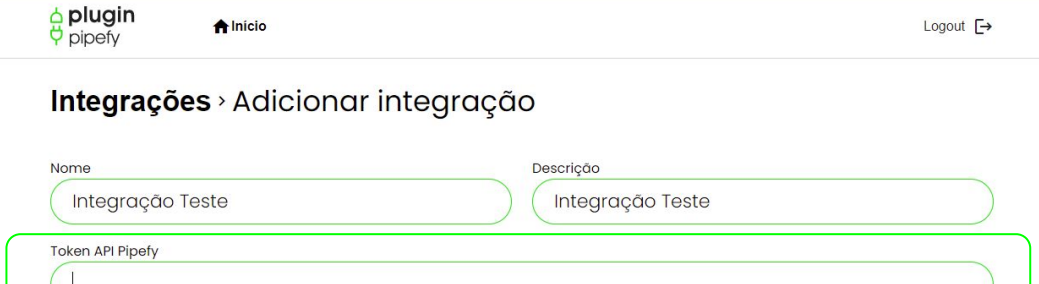

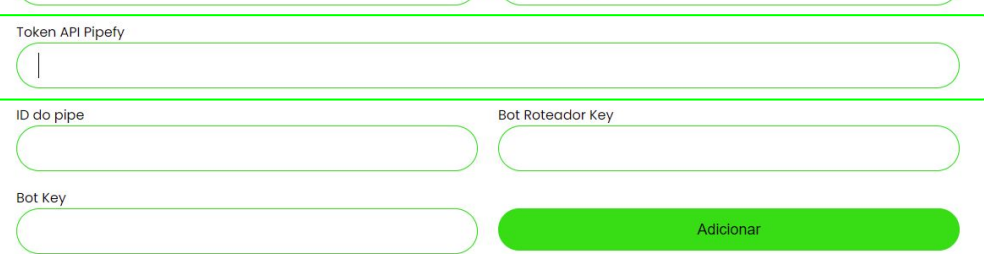

### **ID do Pipe:**

#### -Para inserir o identificador do pipe:

1. Entrar na página inicial do pipe (o mesmo que será realizada a integração), no Pipefy.

 $\n *h h h h h*$ 

123456789

**Bot Key** 

2. Utilizar o cógido presente na URL, como no exemplo: https://app.pipefy.com/pipes/**12345 6789**.

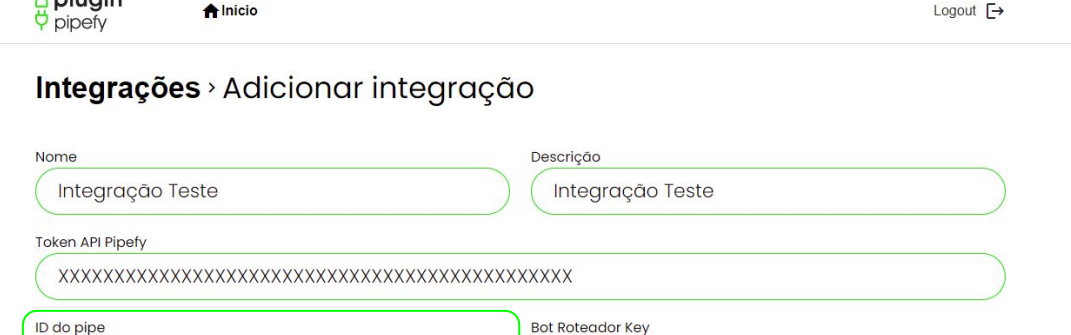

Adicionar

# **Bot Key / Bot Roteador Key:**

- Para inserir a chave do bot e a chave do bot roteador:

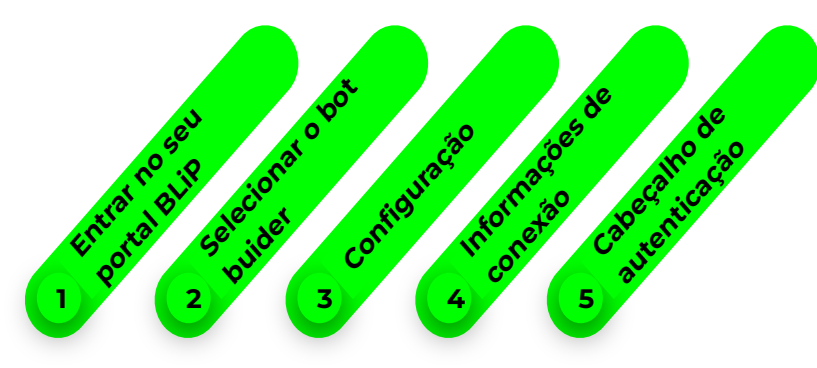

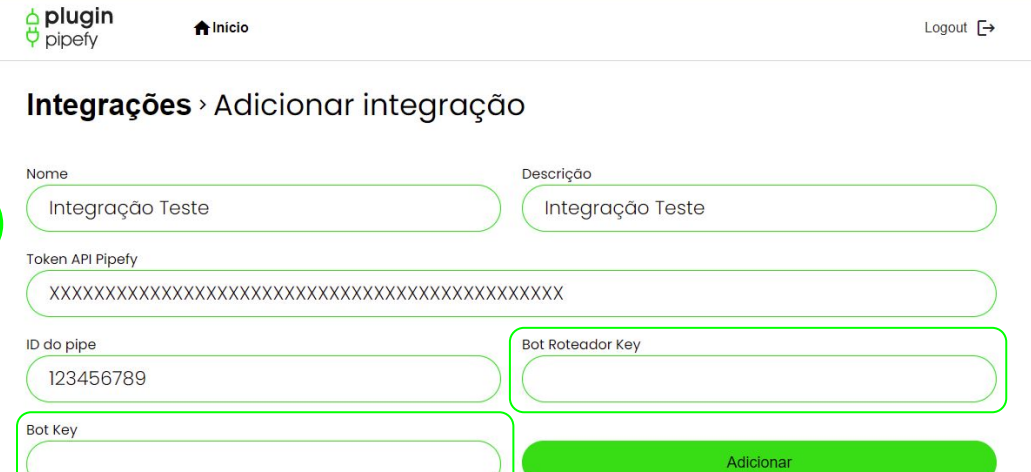

### **Bot Key / Bot Roteador Key:**

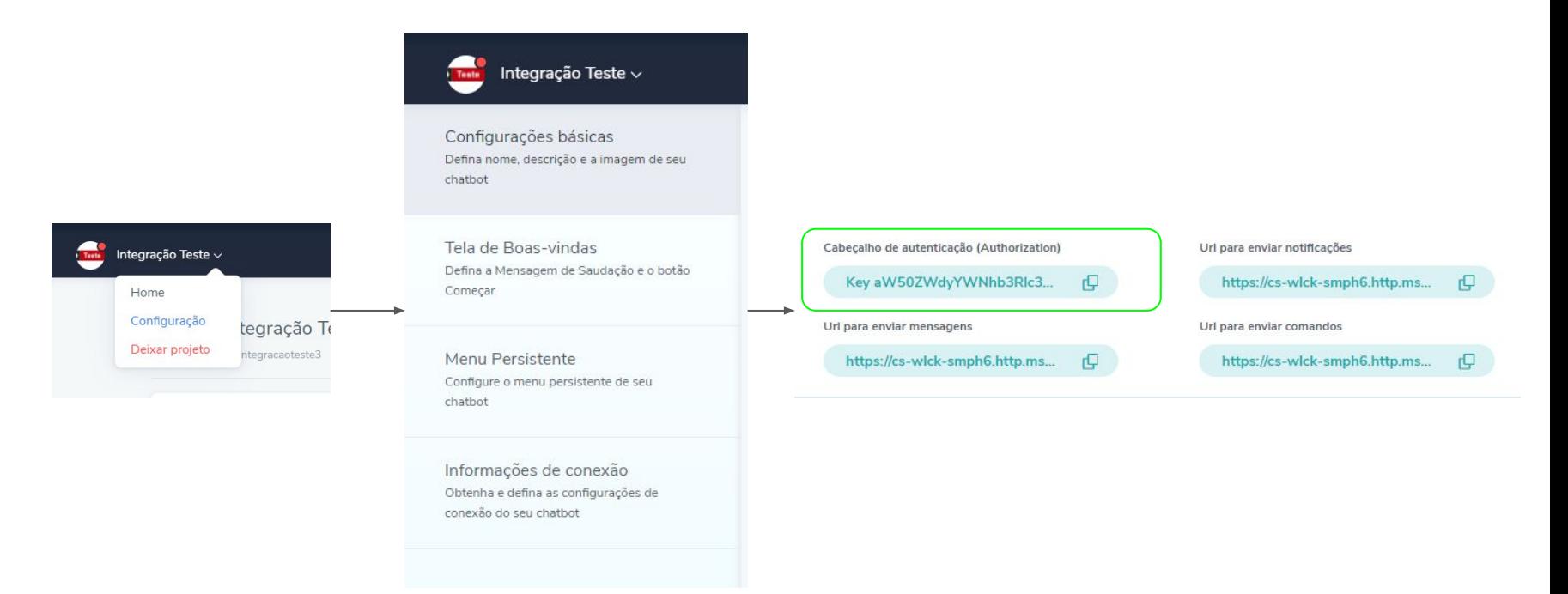

Obs.: Esse tutorial será realizado tanto no bot builder, quanto no bot roteador

### **Pronto! Sua Integração está criada.**

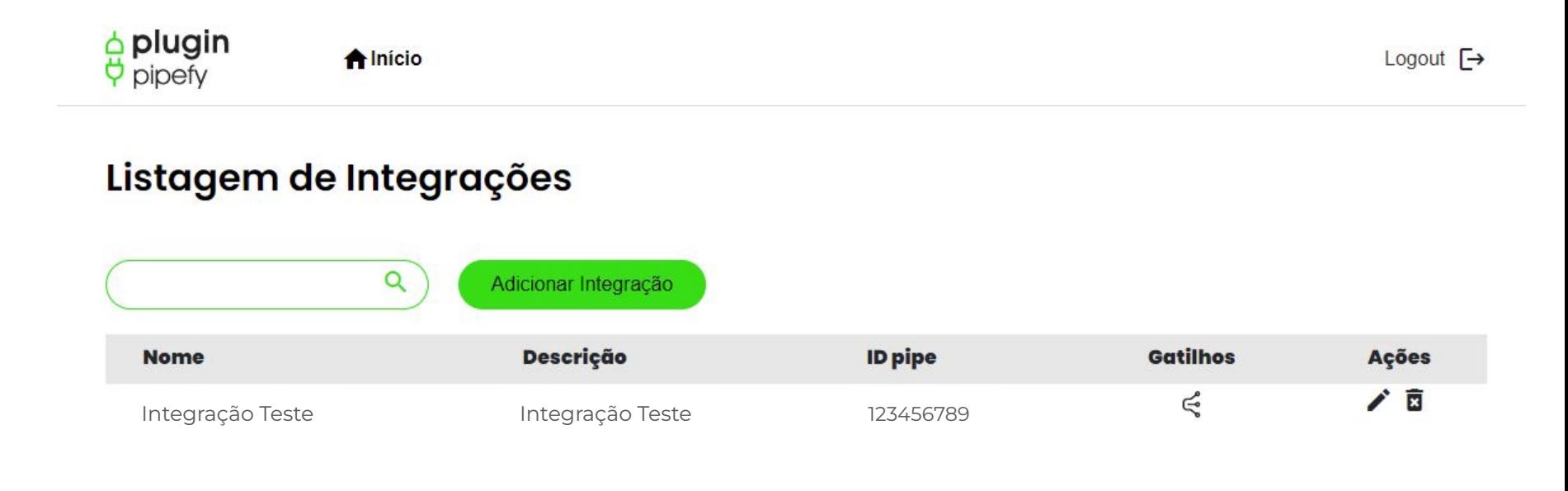

### **Criando gatilhos:**

- Uma vez feita a integração, criaremos gatilhos para acionarem automaticamente o disparo de mensagens.

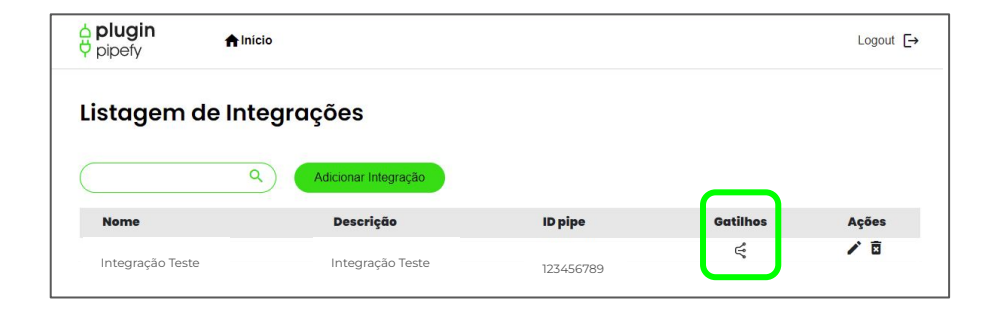

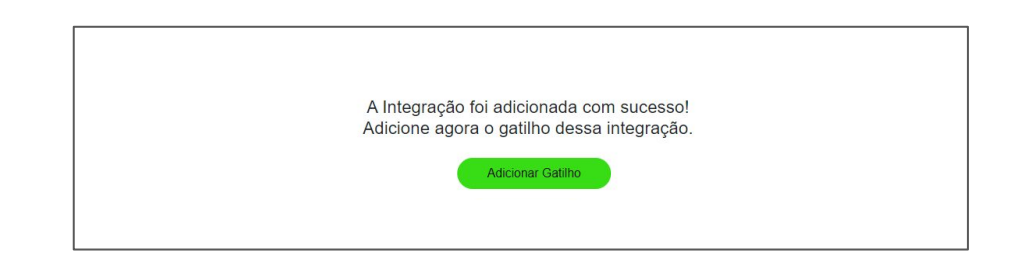

### **Campos para preenchimento do gatilho:**

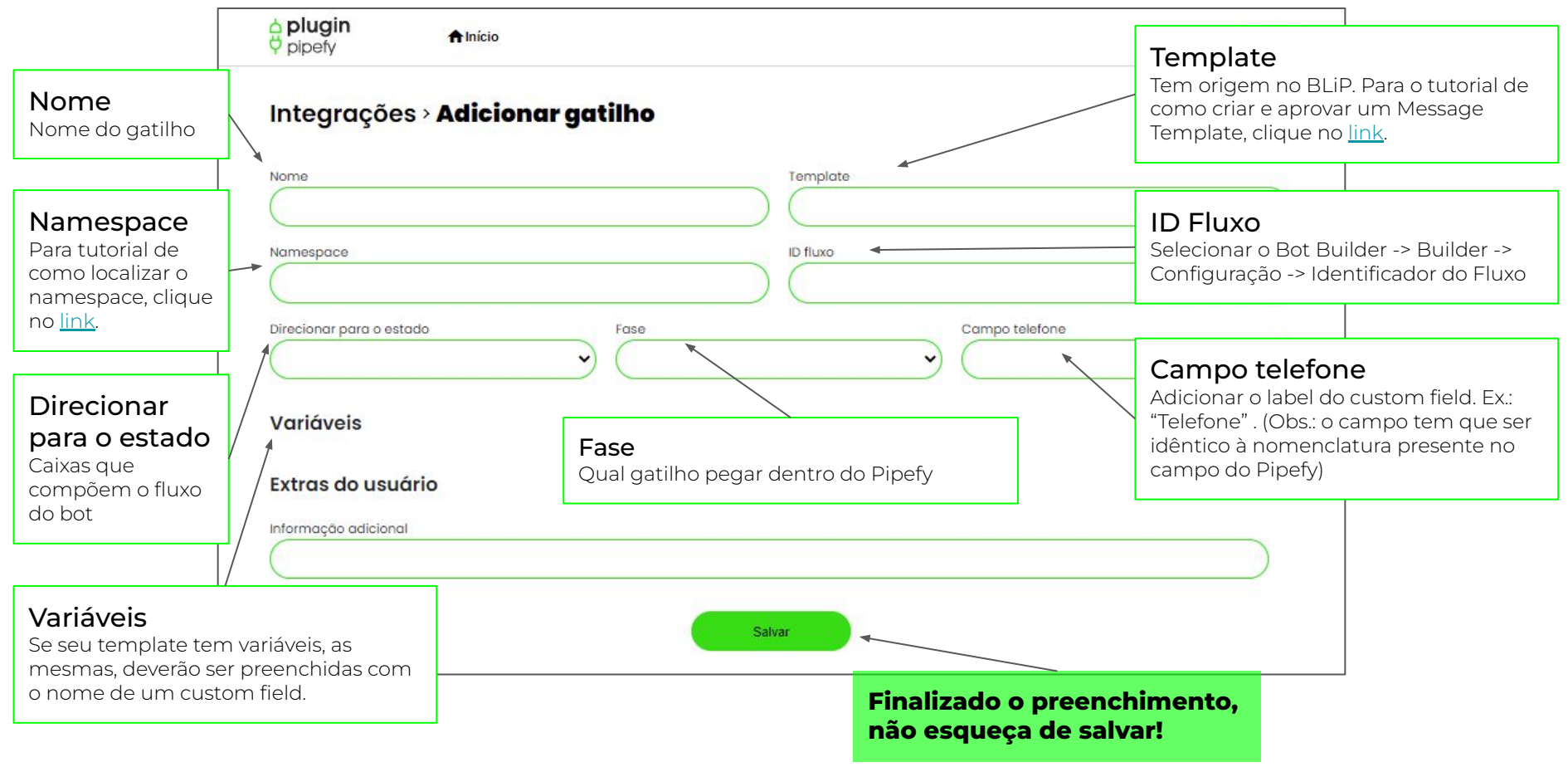

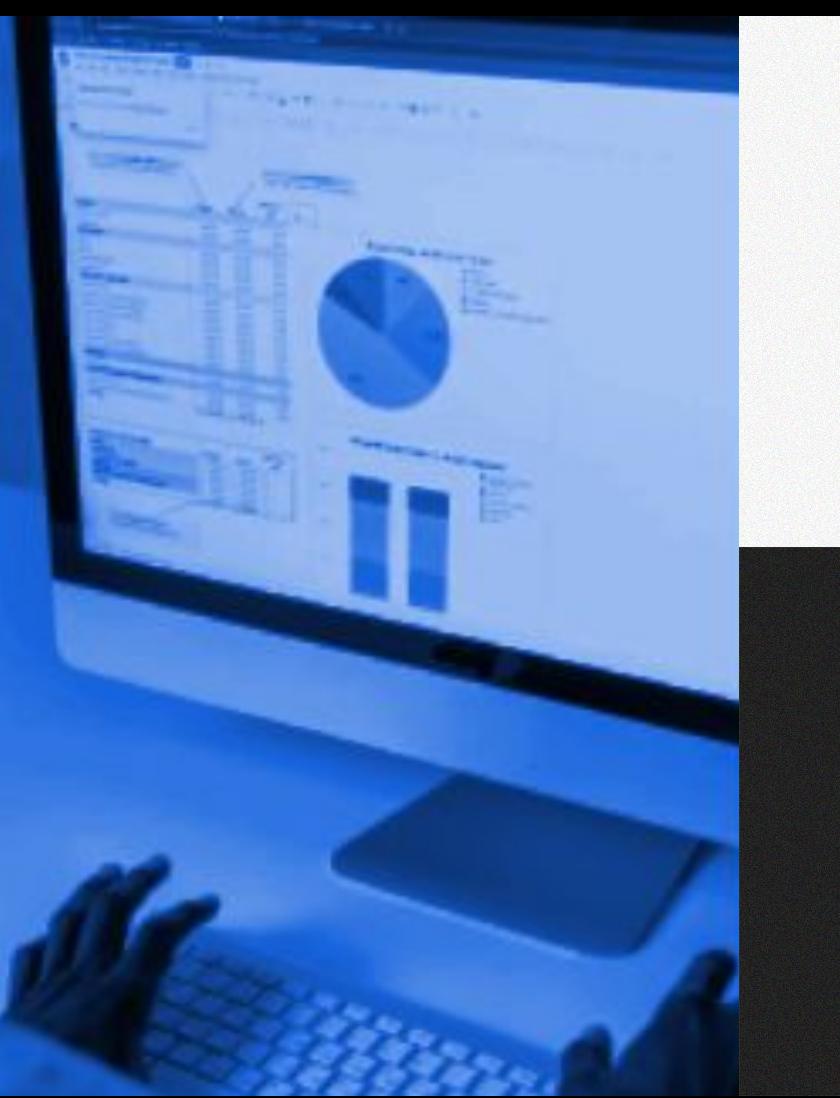

### **Soluções tecnológicas de alta performance!**

[suporte@wlck.com.br](mailto:alan@wlck.com.br)

(31)99161-1642 CNPJ 39.377.180/0001-60

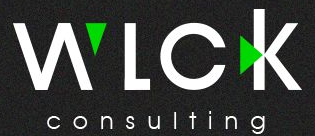

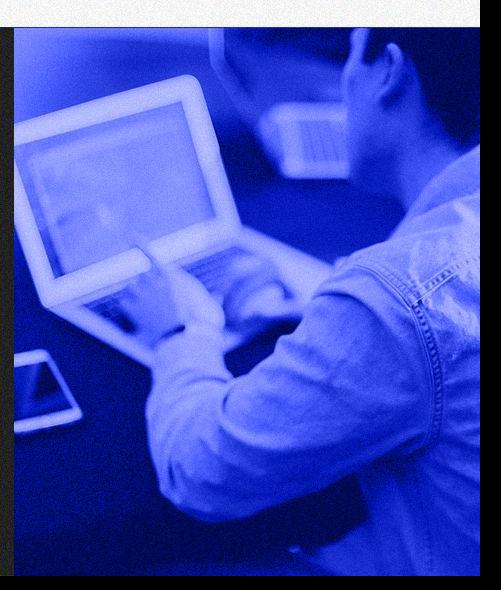